# **Ultra Score Console (KS-GC16)**

# **Software Upgrade Instruction**

## **Solution 1**

#### **Preparation**

Prepare a mouse and plug the mouse into the USB port in the back of console.

#### **Detail steps**

**A:** WIFI connection settings.

Click  $\chi$  button to open the settings page.

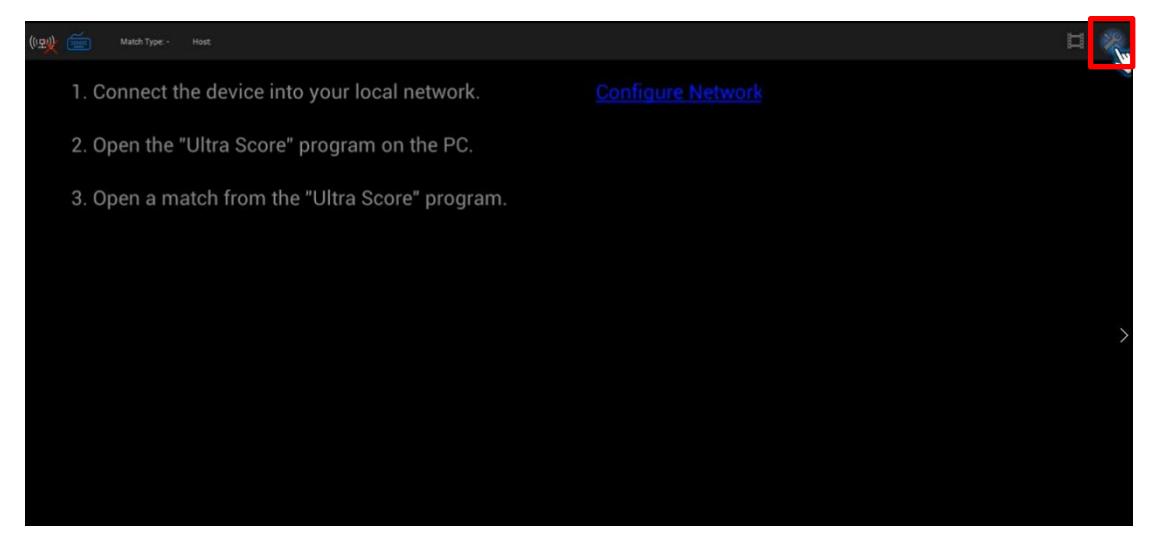

Click the "configure Network" button.

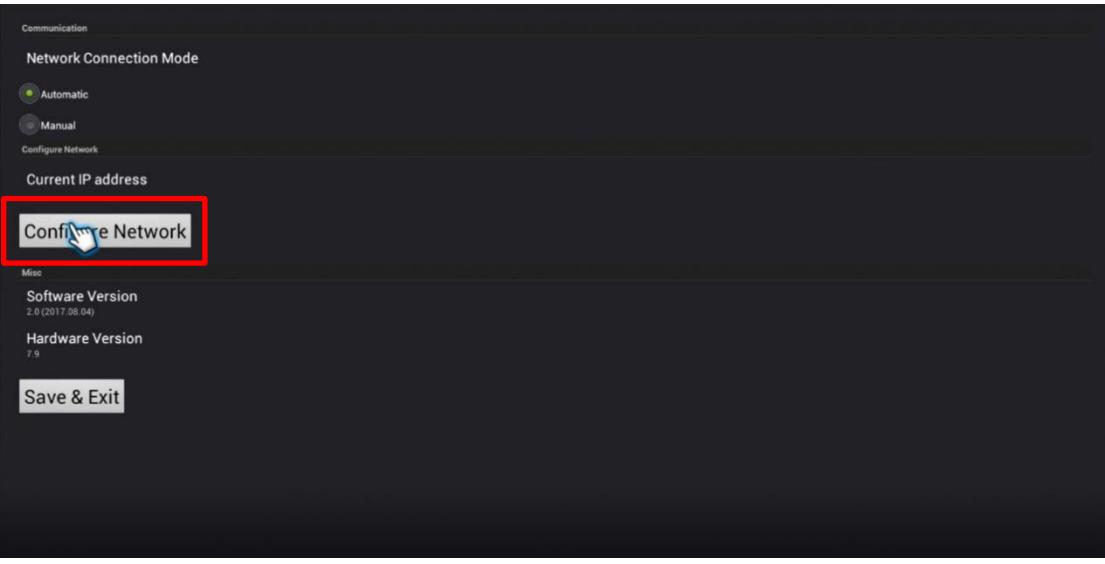

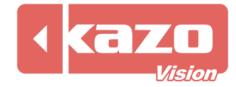

Keep the WIFI option on and choose one SSID to connect, make sure your WIFI could get into the Internet.

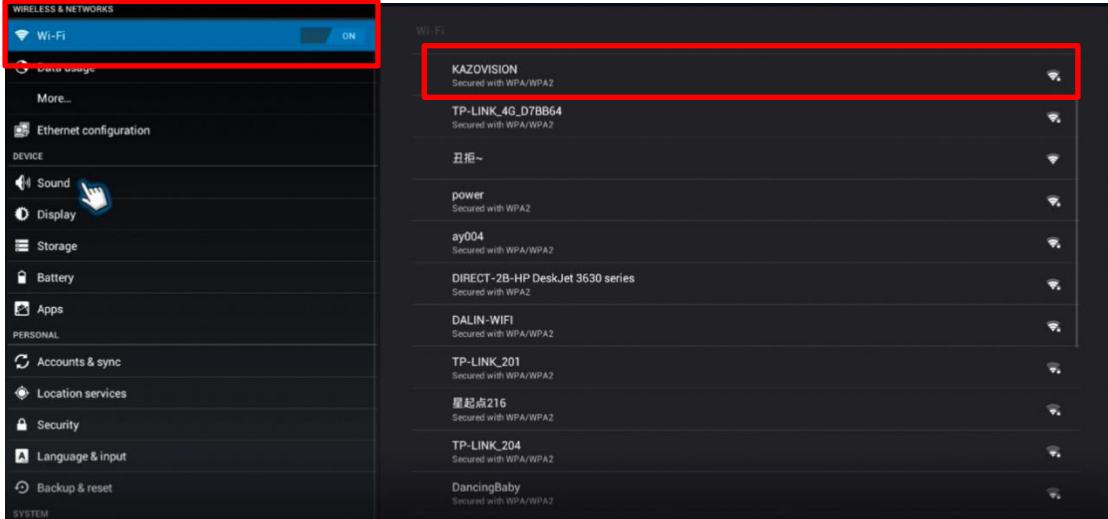

**B:** Back to the following interface and click "Browser" icon.

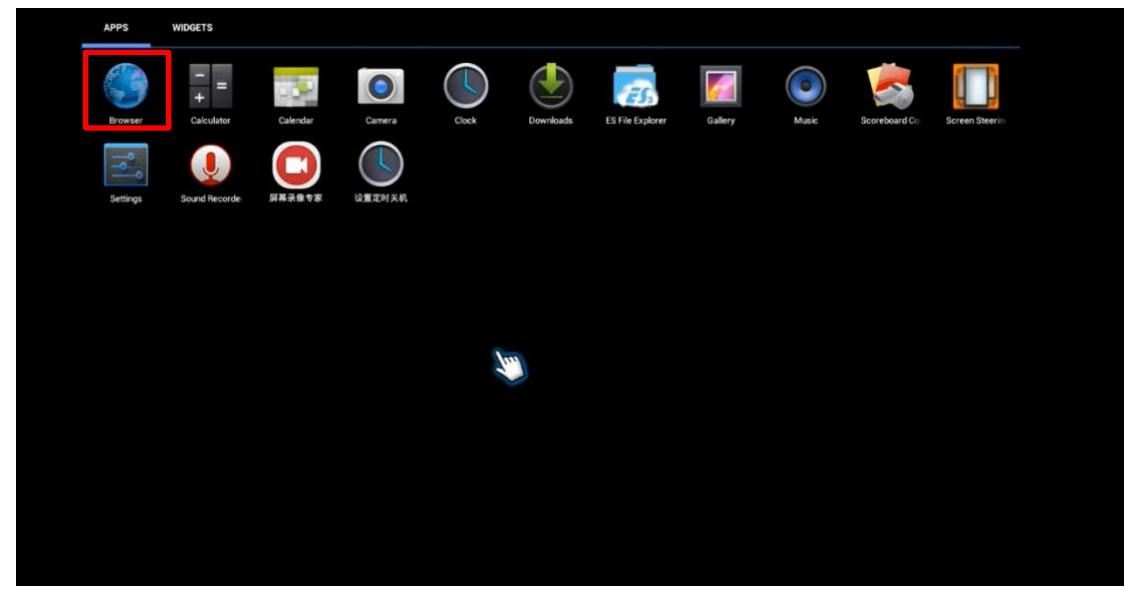

**C:** Input the following website using the virtual on-screen keyboard. [https://www.kazovision.com/sports/ultrascore/download/upgrade\\_ks](https://www.kazovision.com/sports/ultrascore/download/upgrade_ks-gc16/)-gc16/

**D:** Download the upgrade file and installing it. Upgrade will be finished.

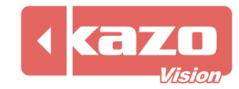

## **Solution 2**

### **Preparation**

Download the upgrading software from the link below and save it in a USB disk. <https://www.kazovision.com/sports/ultrascore/download/upgrade/>

Prepare a USB Hub, plug it onto the scoring console. Connect a mouse and the USB disk (with the app which you downloaded) on to the USB Hub.

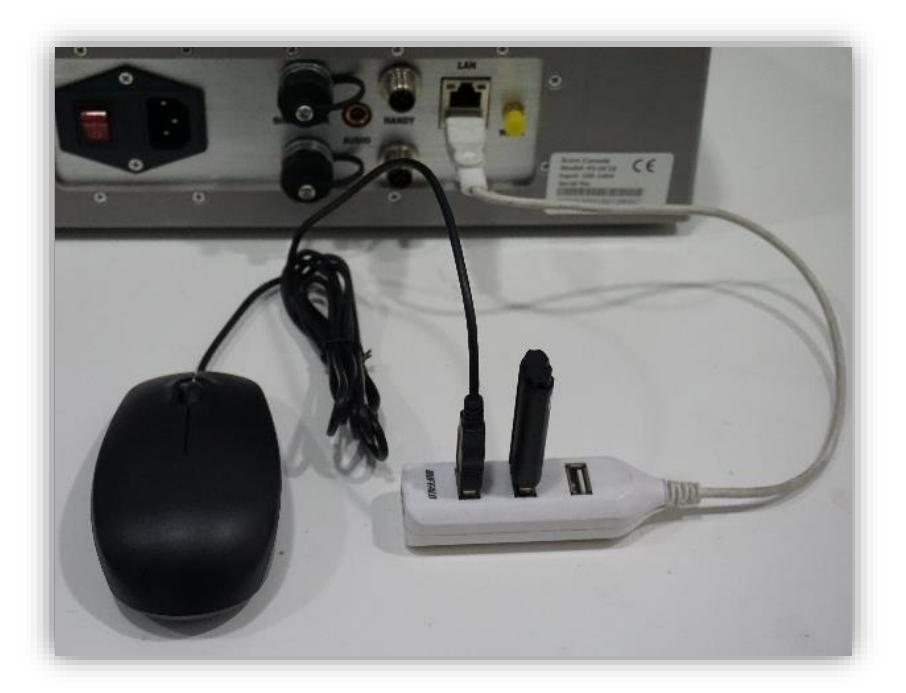

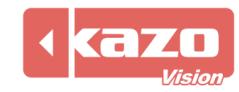

### Details steps.

**A:** Exit the scoring APP from the console.

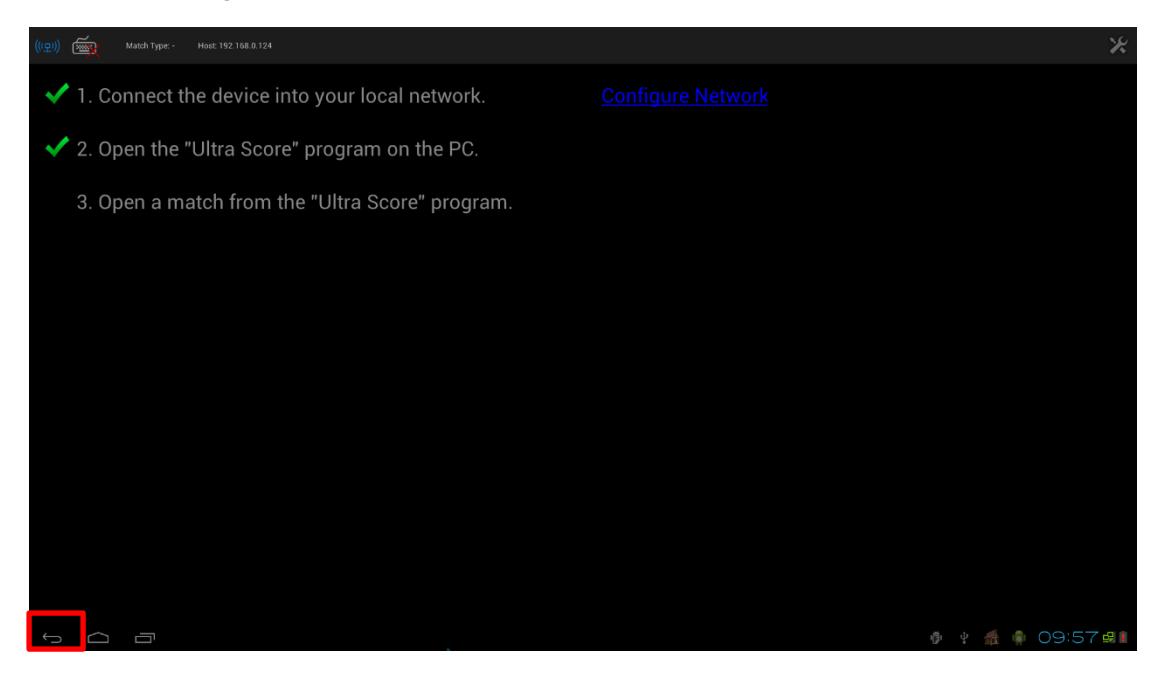

Click the Backspace button and press the OK in the dialog box. And desktop will be showed next.

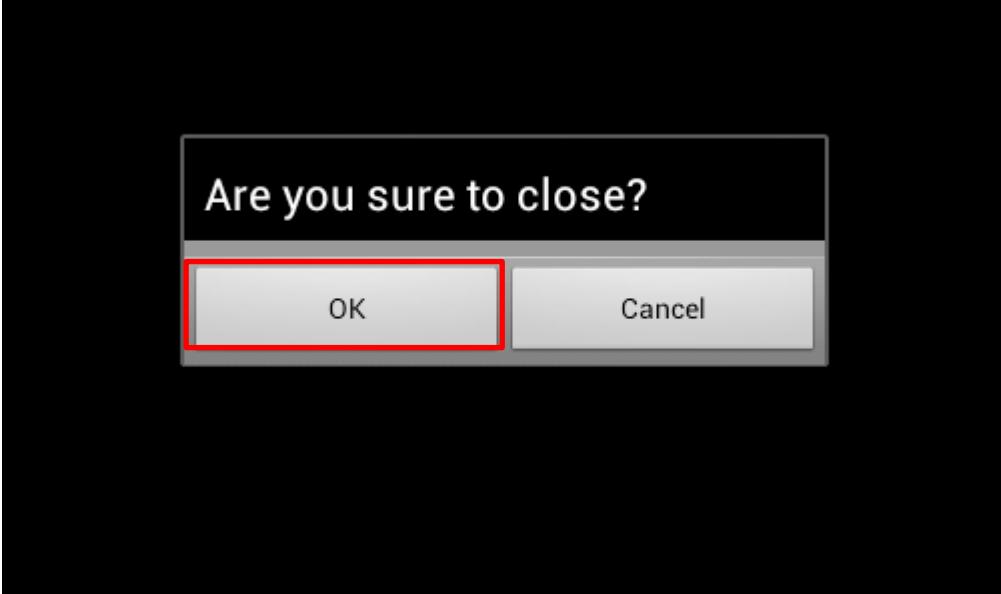

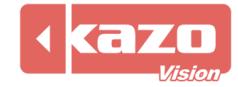

**B:** Click the APP button to show all the application.

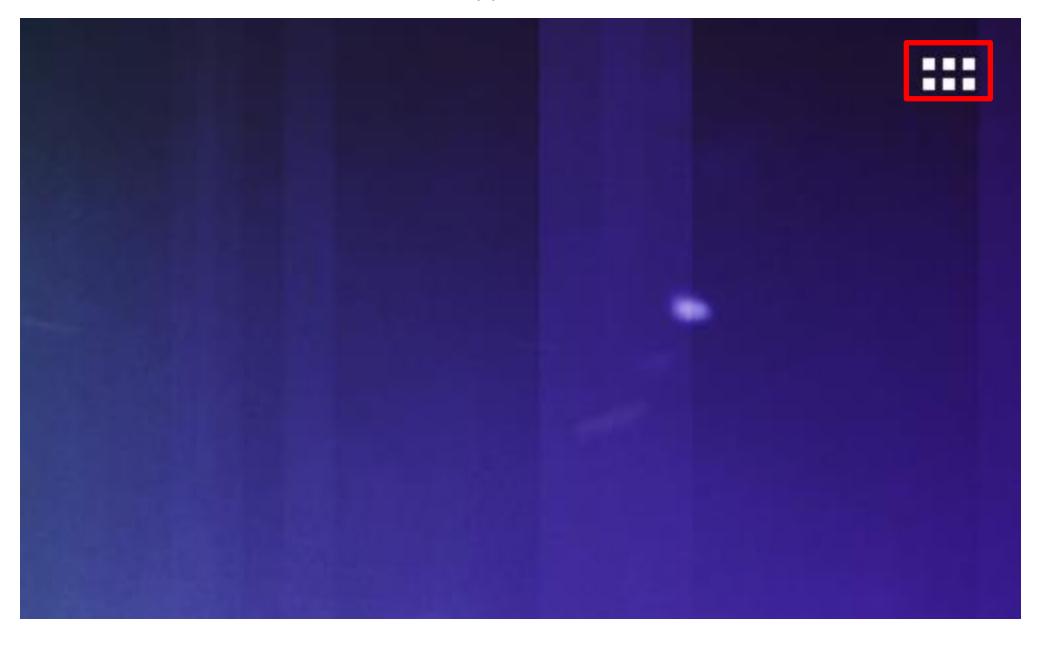

Choose the ES File Explorer.

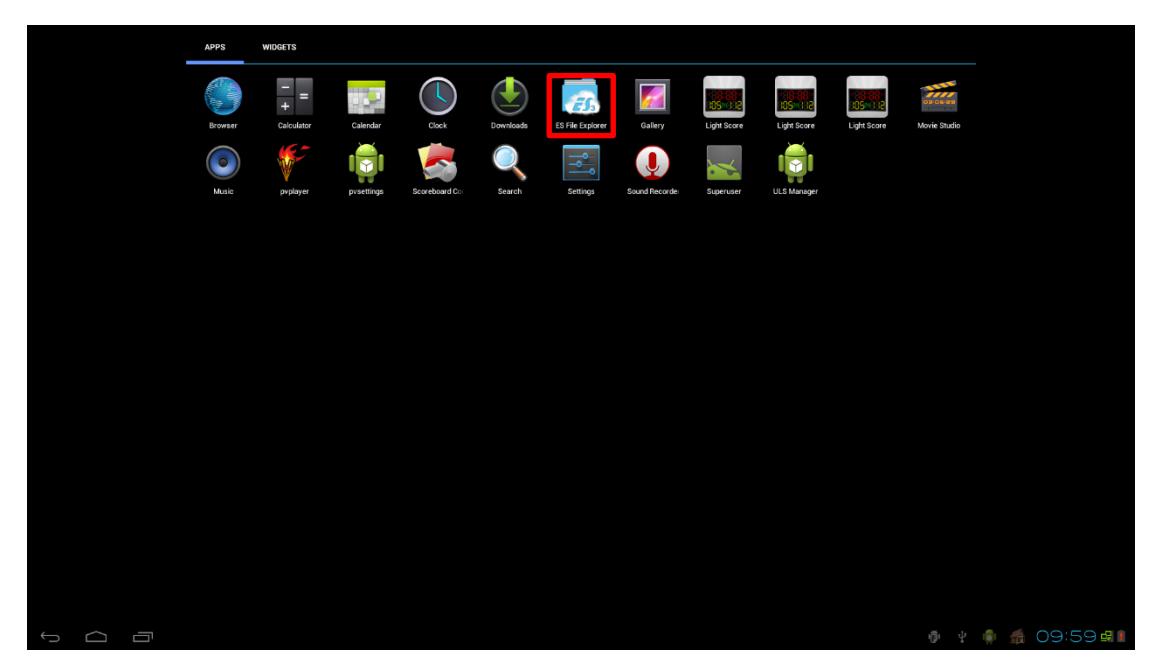

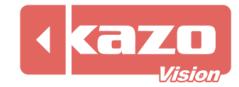

**C:** Choose the "Udisk" item on the left column to show the files in your USB Disk. Click to install the file "ultrascorecontroller.apk" which you have downloaded onto the U disk.

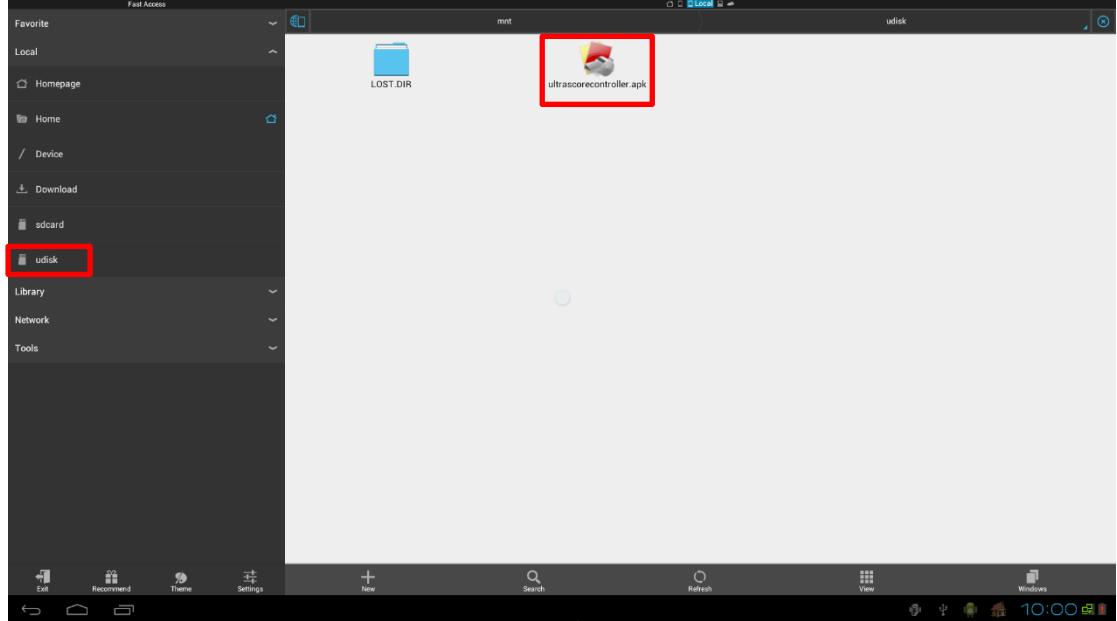

Press "OK" when it ask if you want to replace the original APP.

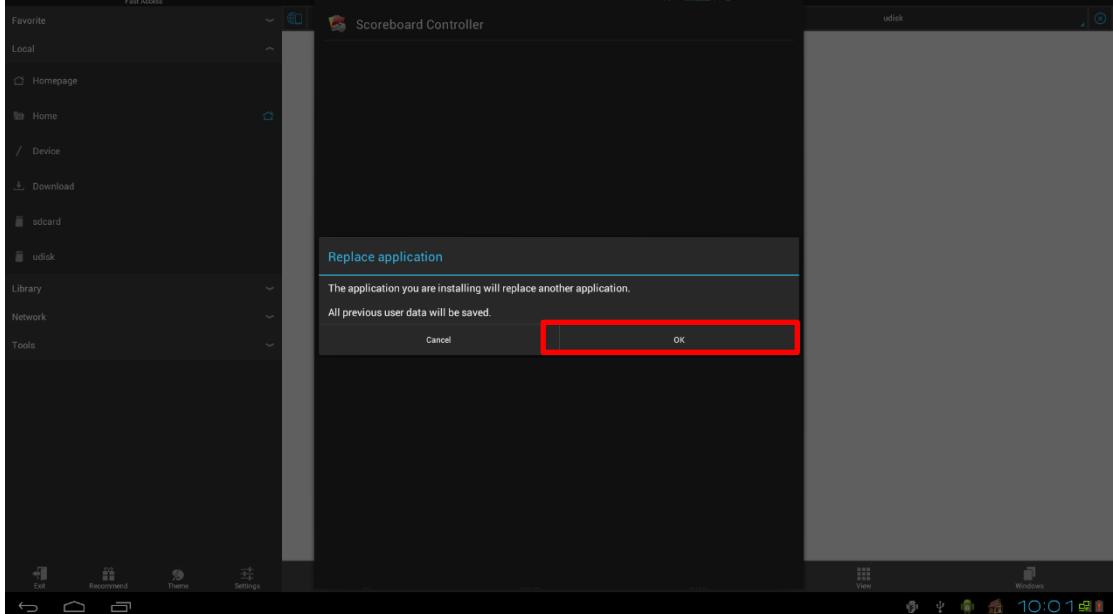

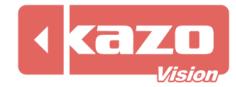

#### Click the Install button.

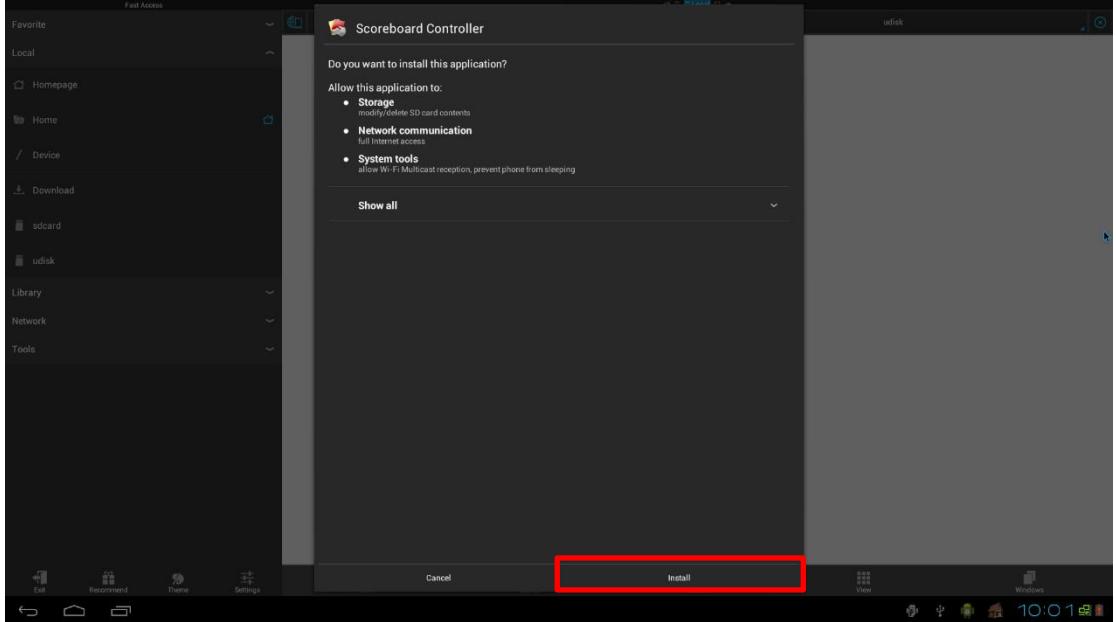

**D:** Upgrade finished.

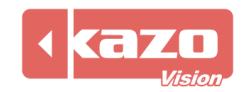